القسم الاقتصاد وزارة التعليم العالي والبحث العلمي العرحلة: الرابعة الجامعة المستنصرية العادة: تطبيقات الحاسوب كلية الادارة والاقتصاد <mark>:196</mark> الخاصمة المستصرية ، Iniversity ، و الخاصمة الذ عنوان المحاضرة عرض ومراجعة البيانات

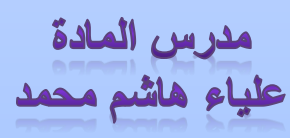

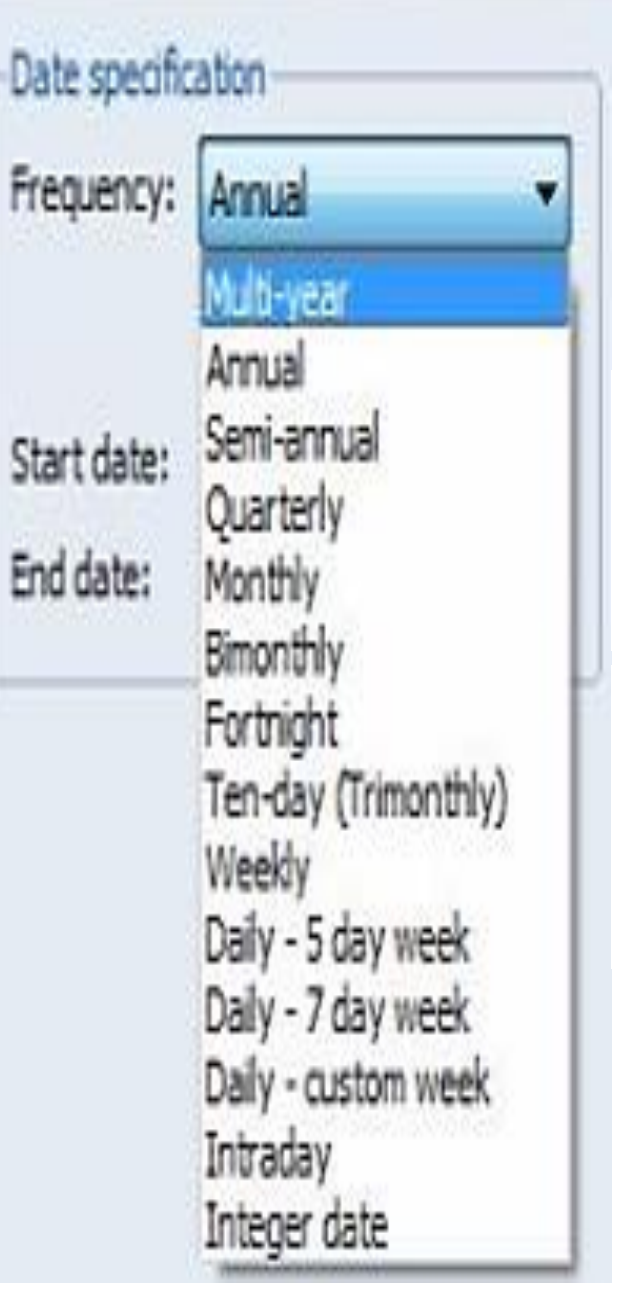

ادخال بيانات السلاسل الزمنية

جدول (2.3) يمثِّل البيانات المتعلقة بالواردات من السلع الاستثمارية بملايين السدولارات

في إحدى الدول في الفترة 2005–2012. " اسم الملف Example3.2".

جدول (2.3): مثال على إدخال بيانات السلاسل الزمنية

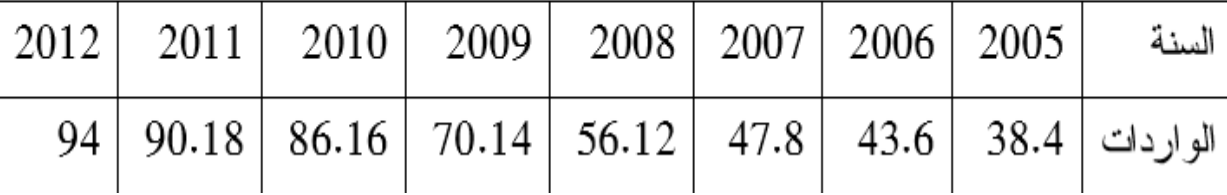

2 إدخال بيانات السلاسل الزمنية

 $\overline{2}$ 

في هذه الحالة نختار Dated - regular frequency. يمكن اختيار نسوع البيانات المناسب من القائمة أسفل Date specification الموضحة في شكل في شكل (7.3) اختر Annua1 ثم أدخل تاريخ البداية 2005 مقابل Start: date وتاريخ النهاية 2012 مقابل End date: ثم اضــــغط OK، فتظهـــر النافذة الموضحة في شكل (8.3):

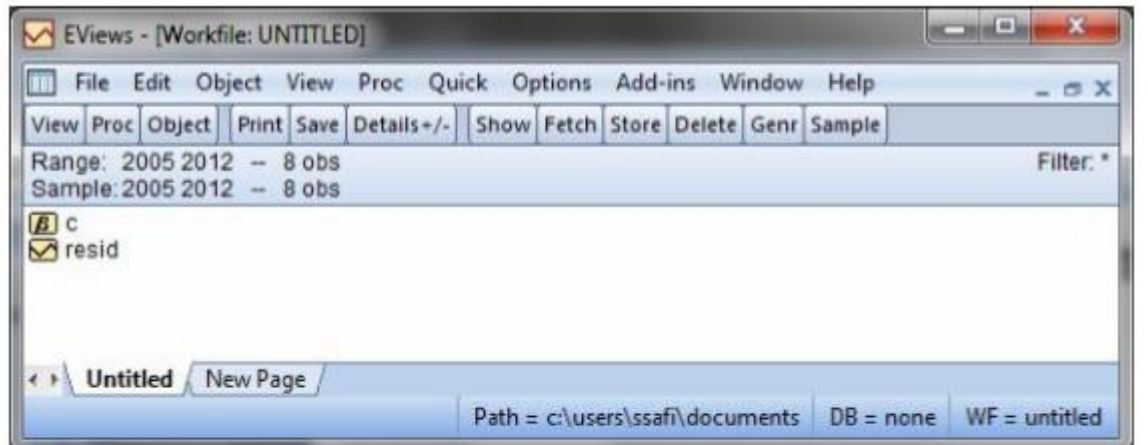

يظهر في شكل (8.3) أيقونتين هما: C متجهة المعاملات التي سيتم تقدير ها Resid: سلسلة المتغير العشوائي

شكل (8.3): إدخال بيانات السلاسل الزمنية – 2

اكتب في نافذة الأوامر " أسفل شريط القوائم" الأمر data ثم اكتب اسم المتغيــــر أو المتغير ات المطلوب إدخالها، وليكن مثلاً إدخال متغير واحد " x" كما يلي: كما موضح في شكل (9.3):

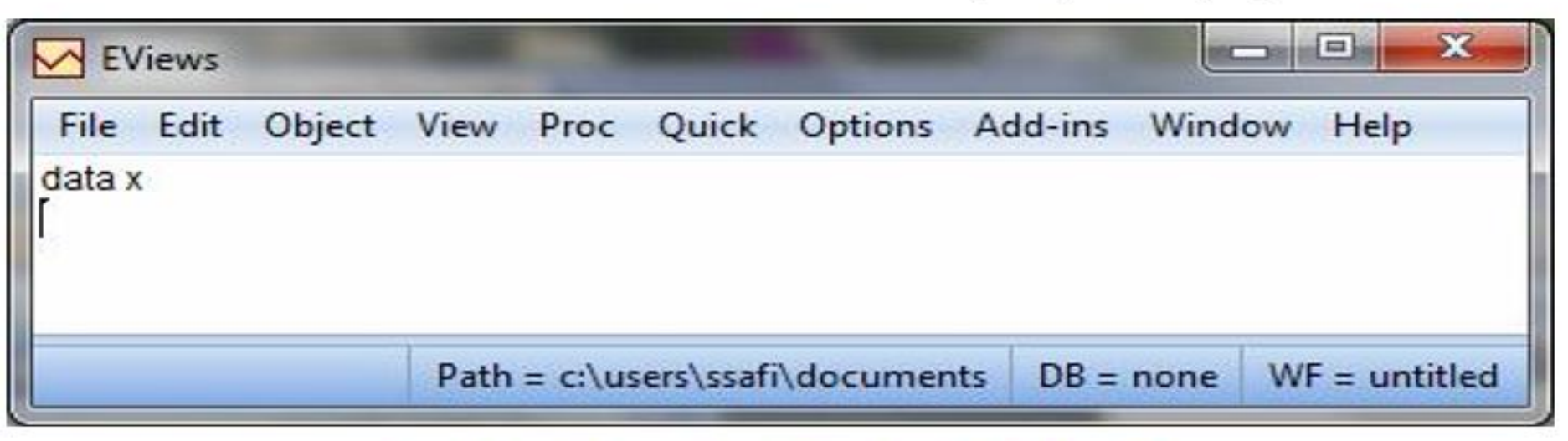

شكل (9.3): إدخال بيانات السلاسل الزمنية — 3

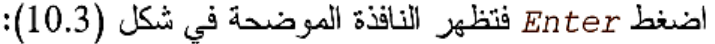

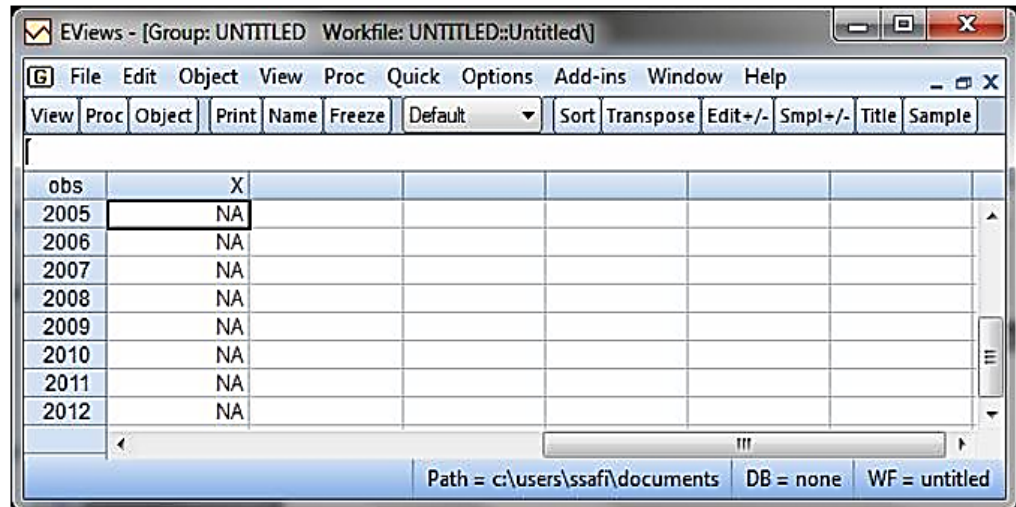

شكل (10.3): إدخال بيانات السلاسل الزمنية – 4

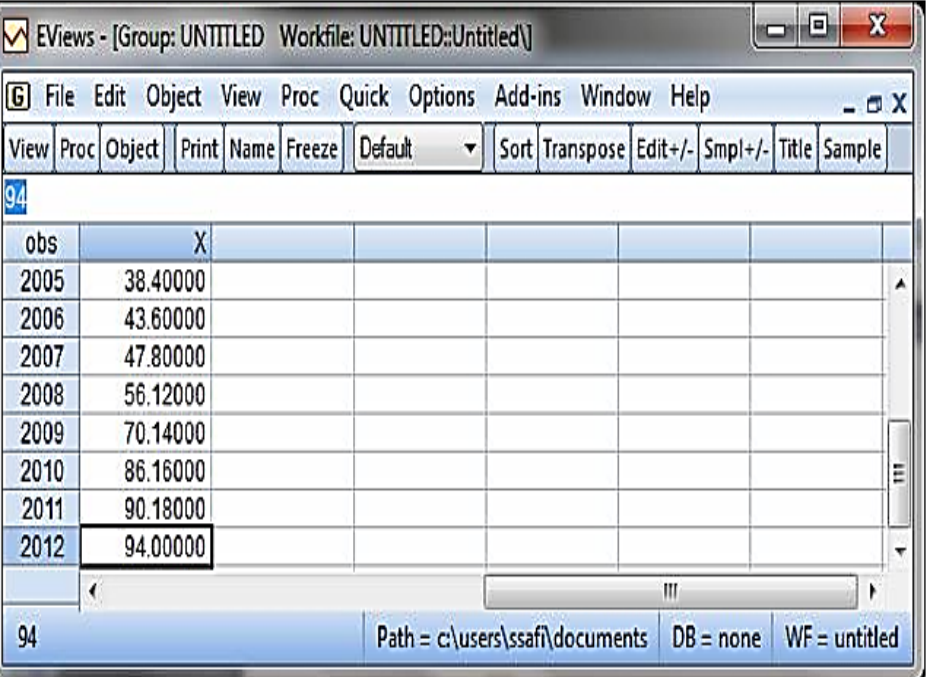

شكل (11.3): إنخال بيانات السلاسل الزمنية – 5

**ادخل بيانات المتغير X مثال** بعد ادخال البيانات نحصل على النافذة الوضحة في شكل )11.3( **ادخال البيانات المقطعية المجمعة 3مثال**

جدول (3.3) يمثل بيانات متعلقة بأسعار البيوت (بالدولار) في السنتين 2005، 2013 قبل وبعد الحصـار المفروض على قطـاع غزة منذ 2007 وحتى الأن. البيانات الموضـحة في الجدول (3.3) تمثّل أسعار خمسة منازل في سنة 2005 وستة منازل في سنة 2013. بحيث أن المشاهدات من 1 – 5 للبيوت المُباعة في 2005، والمشاهدات من 6 – 11

للبيوت المُباعة في 2013. اسم الملف "Example3.3".<br>جول (3.3): مثل على إدخال البيانات المقطعية المُجمعة

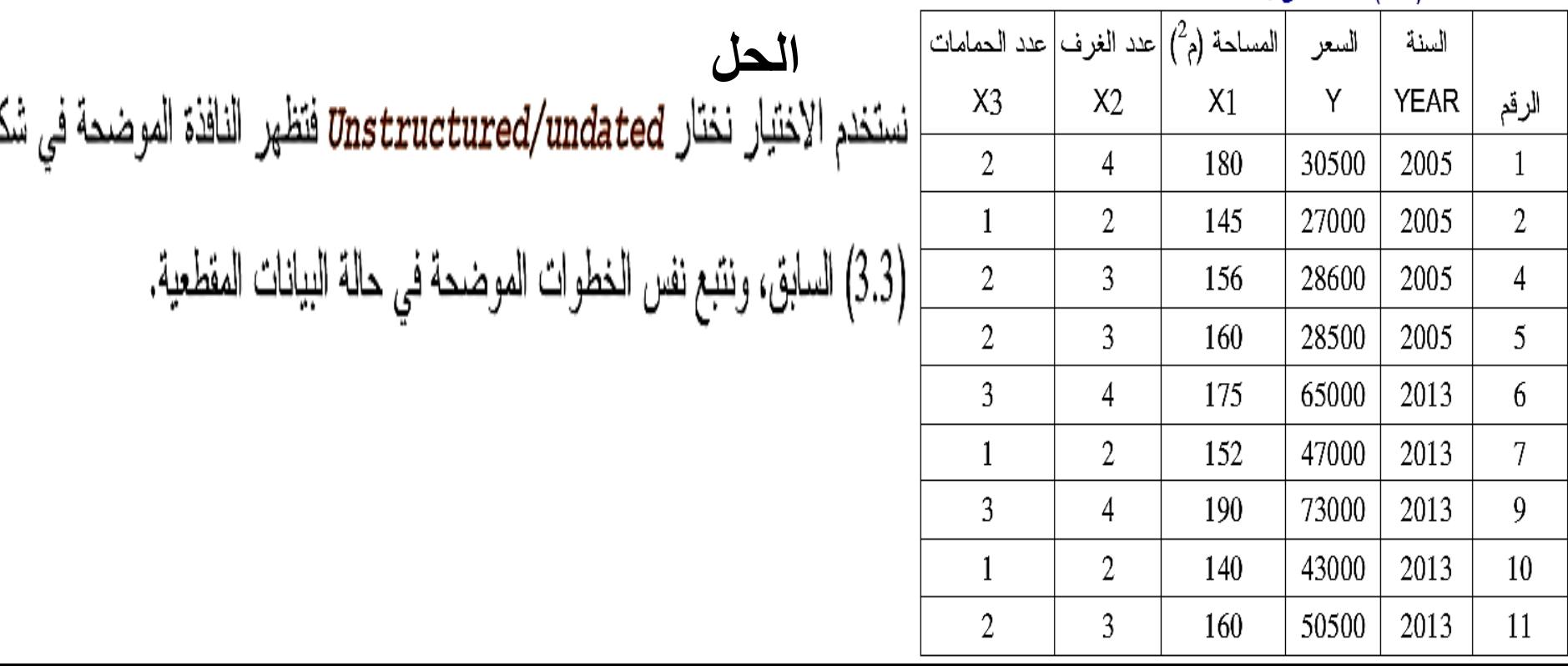

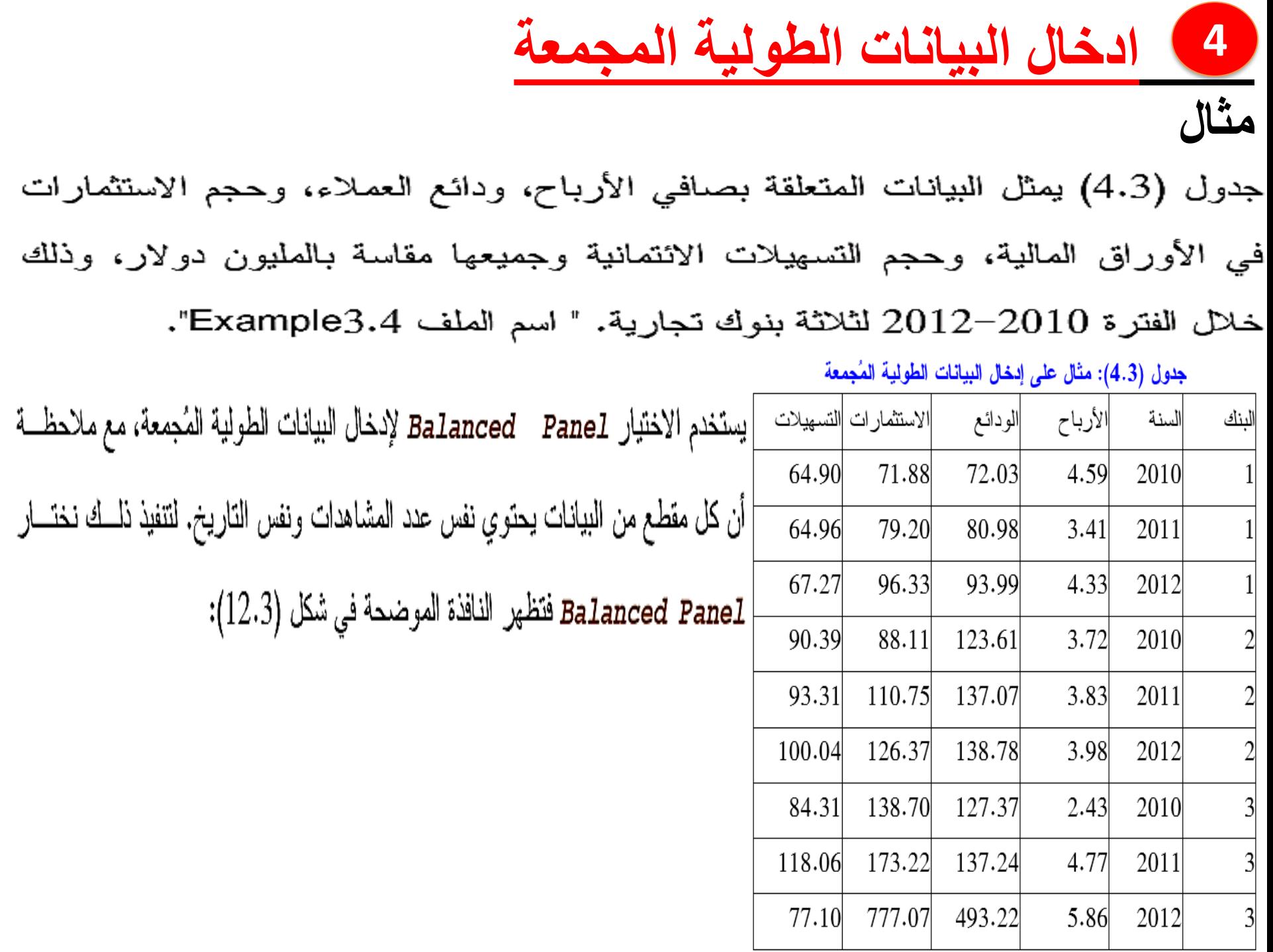

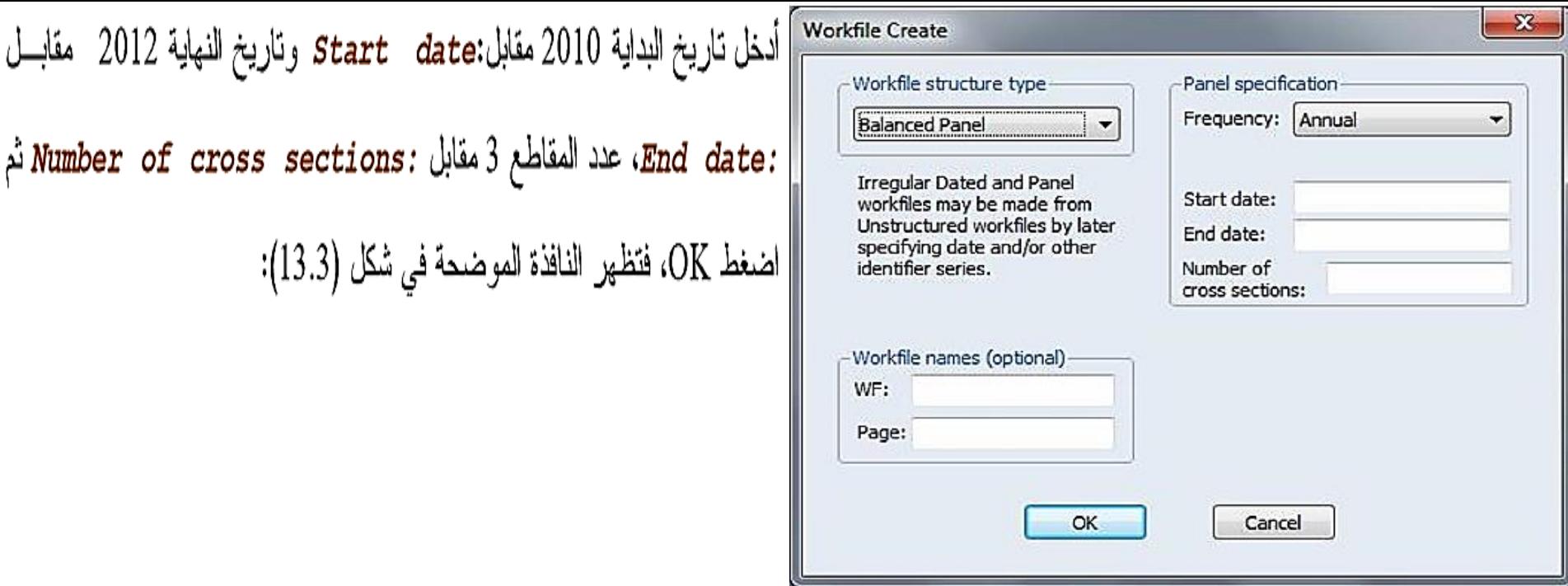

## شكل (12.3): إدخال البيانات الطولية المُجمعة – 1

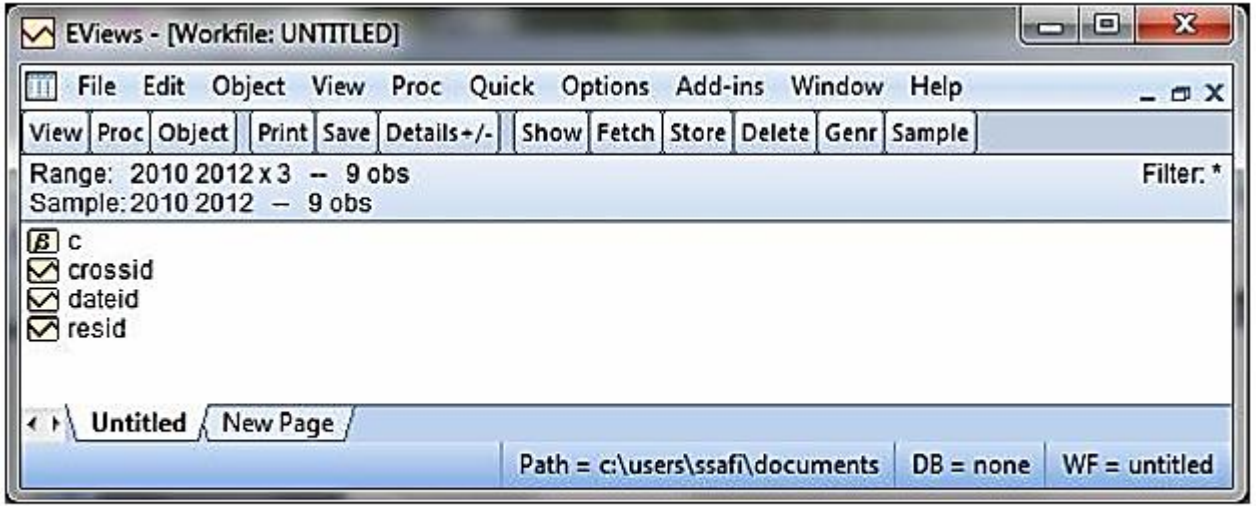

شكل (13.3): إدخال البيانات الطولية المُجمعة – 2

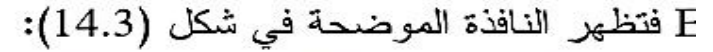

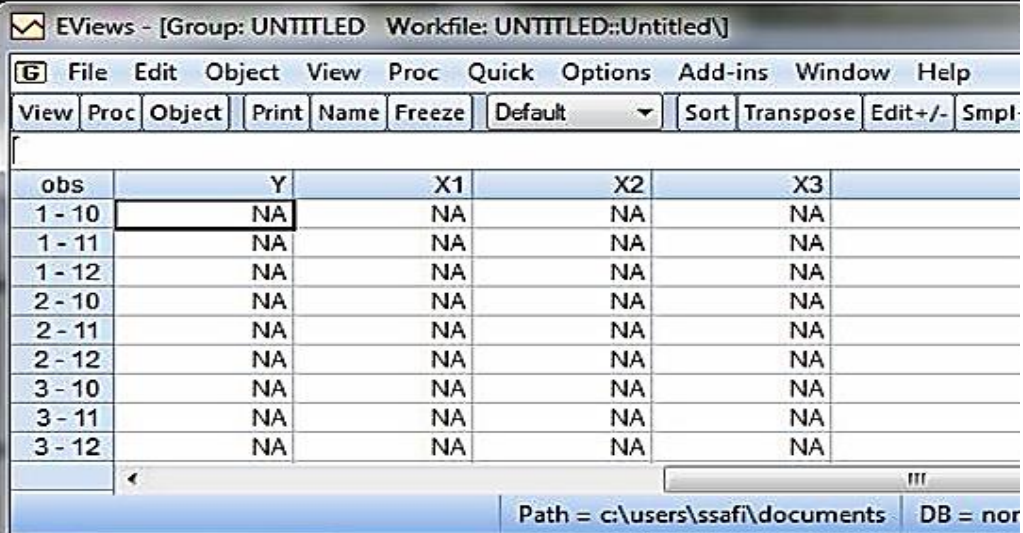

## شكل (14.3): إدخال البيانات الطولية المُجمعة – 3

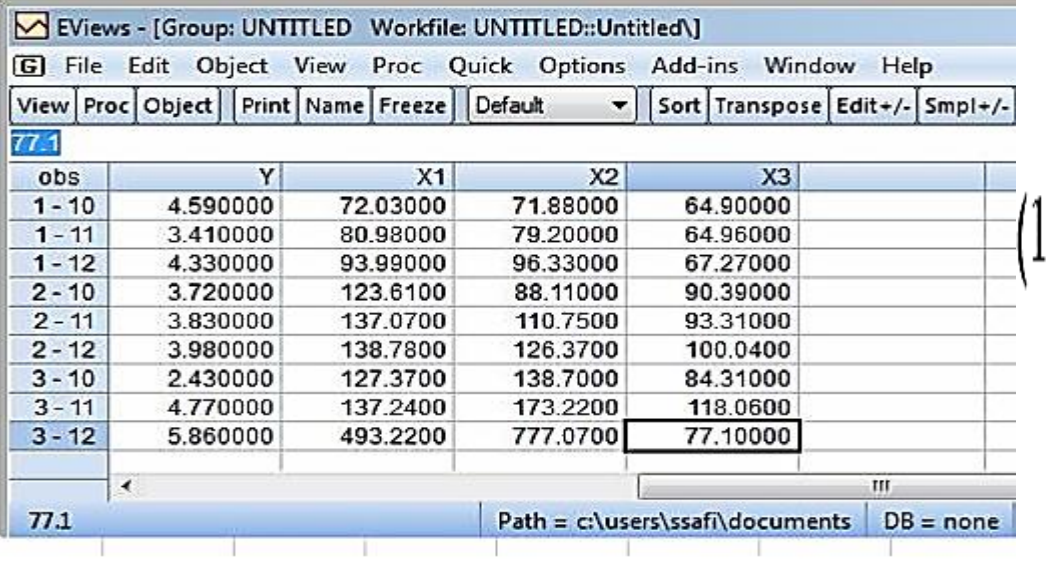

شكل (15.3): إدخال البيانات الطولية المُجمعة – 4

اكتب في نافذة الأوامر " أسفل شريط القـــوائم" الأمــــر data ثـــم اكتـــب أســـماء

المتغيرات الأربعة المطلوب إدخالها، وفي هذه الحالة نكتب التالبي كما سبق شــــرحه

في شكل (9.3).

data y x1 x2 x3

## أدخل بيانات المتغيرات X1 ،Y أدخل بيانات المتغير

بعد إدخال البيانات نحصل على النافذة الموضحة في شكل (5.3.

**ادخال بيانات المتغيرات الموسمية 5مثال** بفرض أنه لدينا بيانات ربعية عن استهلاك الكهرباء في الفترة 1990 حتى 2012. المطلوب: إنشاء متغيرات موسمية على النحو التالي: S1=1 تمثل بيانات الربع الأول، S1=0 فيما عدا ذلك.  $\cdot$ 1 S2=1 تمثل بيانات الربع الثاني، S2=0 فيما عدا ذلك.  $\cdot$  2 S3=1 تمثل بيانات الربع الثالث، S3=0 فيما عدا ذلك.  $\cdot$ 3 S4=1 تمثل بيانات الربع الرابع، S4=0 فيما عدا ذلك.  $.4$ 

اسم الملف: "Example3.6".

**الحل**

أنشئ ملف بيانات ربعية في الفترة 1990Q1 حتى 2012Q4 كما سبق شرحه. اختر

 $Object \triangleright$  Generate Series اكتب s1=@seas (1) أسفل Enter Equation حيـــث s1 اســـم المتغيـــر (يمكن اختيار أي اسم آخر مناسب)، علامة @ تسبق أي أمر في برنامج EViews، الأمر (1) seas يستخدم لإعطاء القيمة 1 للبيانات في الربع الأول فــي الفتـــرة 1990Q1 حتى 2012Q4. لاحظ أن مدى البيانات أسفل Sample هو 2012Q4 1990Q1 وذلـــك حـــــسب المطلوب كما في المربع الحواري (18.3).

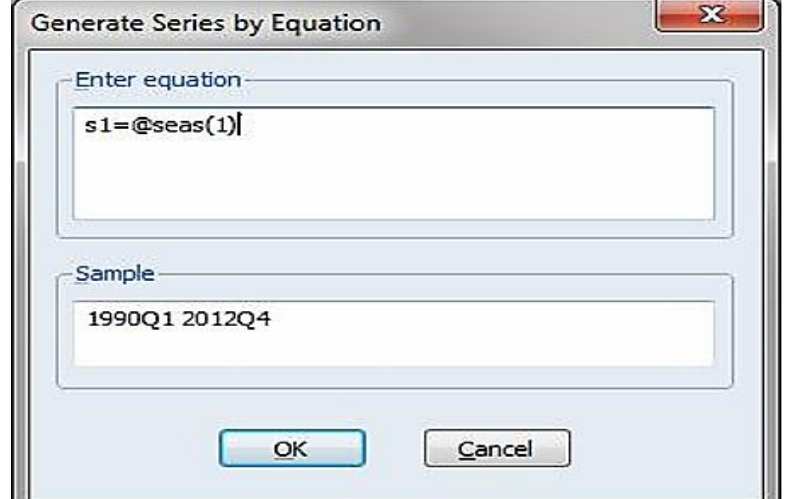

شكل (18.3): تعريف المتغير ات الموسمية اضغط  $\rm{OK}$  . في هذه الحالة تم إنشاء متغير باسم  $\bm{s}$  بحيث يأخذ القيمة  $\bm{1}$  للبيانات في الربع الأول في الفترة 1990Q1 حتى 2012Q4 . أما باقي مـــدى البيانــــات فيأخذ القيمة 0 حسب المطلو ب.

نكرر ما سبق لإنشاء المتغيرات الموسمية الأخرى مع استخدام الأمـــر seas كمـــا يلى:

الأمر (2) s2=@seas. يستخدم لإعطاء القيمة 1 للبيانات في الربـــع الثــــاني فـــي الفترة 1990Q1 حتى 2012Q4 مع إنشاء متغير باسم  $\bm{s}$ .

الأمر (3) 53=@seas. يستخدم لإعطاء القيمة 1 للبيانات في الربع الثالـــث فـــي الفترة 1990Q1 حتى 2012Q4 مع إنشاء متغير باسم s3.

الأمر (4) s4=@seas يستخدم لإعطاء القيمة 1 للبيانات في الربع الرابـــع فـــي

الفترة 1990Q1 حتى 2012Q4 مع إنشاء متغير باسم 54.

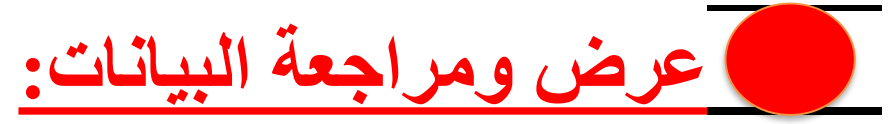

يمكن عرض بيانات ملف معين وتحنيل البيانات المدخلة – حسب الحاجة – لعرض بيانات

الملف Example3.1 و التعديل في بياناته نتبع الخطوات التالية:

افتح الملف Example3.1 كما سبق شرحه فتظهر النافذة الموضــــحة فـــي شـــكل  $(19.3)$ 

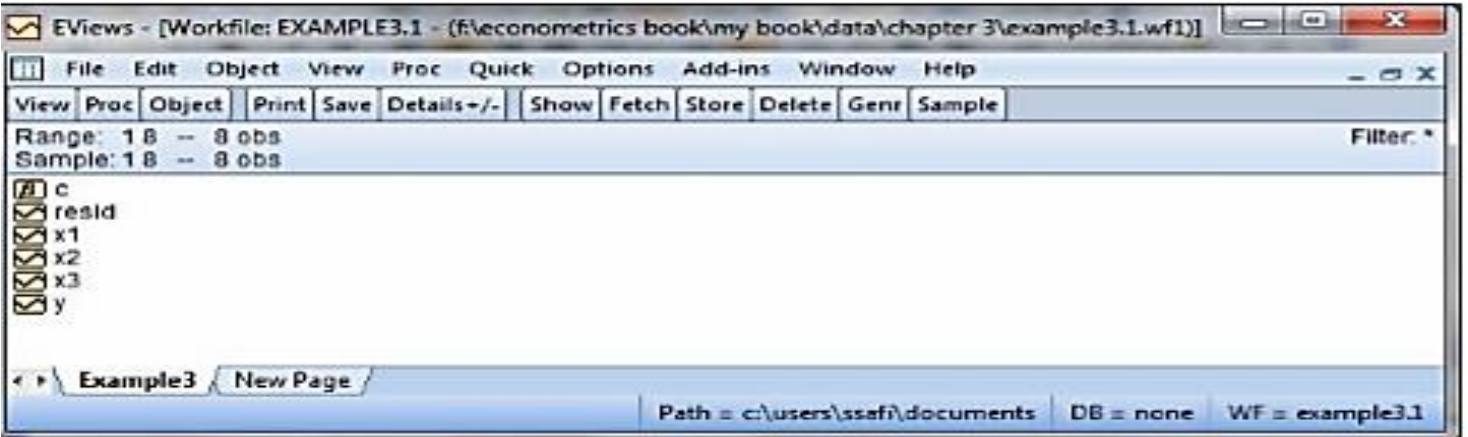

شكل (19.3): منغيرات الملف Example3.1

اختر المتغير أو المتغيرات المطلوب تعديل محتوياتها. في هذه الحالة اختر جميسع المتغر اث.

اضغط View ► *Show في*ظهر المربع الحواري في شكل (20.3):

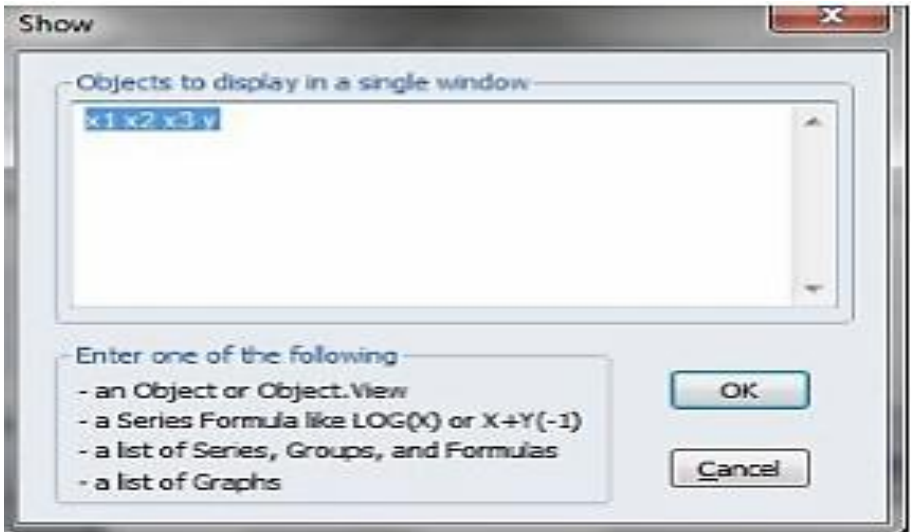

## شكل (20.3): عرض بيانات المنغيرات

- اضغط ОК فتظهر البيانات المطلوبة.
- لضغط على المفتاح الأيمن للفأرة في العمود المناسب، ثم اختر -/+ Edit كمـــا يظهر في شكل (21.3).
	- يمكنك تعنيل البيانات المطلوب تعنيلها.
	- يمكن إدخال متغيرات جديدة وذلك بموضع مؤشر الماوس في عمود جديد ثم تبــدأ في إدخال البيانات الجديدة.
- كذلك يمكن حذف متغير أو أكثر وذلك بتظليل المتغيــــر أو المتغيــــرات المطلـــوب حذفها، ثم اضغط على المفتاح الأيمن للفأرة ثم اختيار Delete.

تحتوي القائمة المنسدلة في شكل (21.3) على العديد من الاختيارات الأخرى، منها علـــي

|              |                  |                              |                              |              | $ \in$ $\times$                                                                                |
|--------------|------------------|------------------------------|------------------------------|--------------|------------------------------------------------------------------------------------------------|
|              | View Proc Object | <b>Print   Name   Freeze</b> | <b>Default</b><br>$\tilde{}$ |              | Sort Transpose Edit+/- SmpI+/- Tit                                                             |
| obs          | $\times$ 1       | X2                           | $x_3$                        | Y            |                                                                                                |
| $\mathbf{1}$ | 80               | 1                            | 9                            | 5000         | $Ctrl + C$<br>Copy<br>$Ctrl + V$<br>Paste<br>Paste Special<br>Display format<br>Clear Contents |
| 2            | 95               | $\mathbf{I}$                 | 8                            | 601          |                                                                                                |
| 3            | 100              | $\mathbf o$                  | 10                           | 701          |                                                                                                |
| 4            | 101              | п                            | 10                           | 801          |                                                                                                |
| 5            | 103              | $\circ$                      | 11                           | 901          |                                                                                                |
| 6            | 115              | 1                            | 14                           | 1001         |                                                                                                |
| 7<br>8       | 105              | $\circ$                      | 15<br>13                     | 1101<br>1201 |                                                                                                |
|              | 115              | $\circ$                      |                              |              |                                                                                                |
|              |                  |                              |                              |              | Insert obs                                                                                     |
|              |                  |                              |                              |              | Delete obs                                                                                     |
|              |                  |                              |                              |              | Sort                                                                                           |
|              |                  |                              |                              |              | Select all                                                                                     |
|              |                  |                              |                              |              | Edit $+/-$                                                                                     |
|              |                  |                              |                              |              |                                                                                                |
|              |                  |                              |                              |              | Sample $+/-$                                                                                   |
|              |                  |                              |                              |              | $I$ ranspose +/-                                                                               |
|              |                  |                              |                              |              | ObsID $+/-$                                                                                    |
|              |                  |                              |                              |              |                                                                                                |

شكل (21.3): تعيل البياتات

الاختيار Display format: يستخدم لتتسبق إظهـــار الأرقـــام وعــــرض عســـود Display format... Clear Contents المتغير . الاختيار Insert obs . يستخدم لإضافة مشاهدات جديدة. Insert obs... الاختيار Delete obs. يستخدم لمسح مشاهدة معينة أو أكثر. Delete obs... الاختيار Sort يستخدم لترتيب المشاهدات تصاعدياً أو تتازلياً. Sort ...